# <span id="page-0-0"></span>**CleverGet Disney Plus Downloader Benutzerhandbuch**

Ausführliche Anleitung zur Bedienung von CleverGet Disney Plus Downloader.

Produkt: <http://www.cleverget.com/de/disney-plus-downloader/> Download: <https://www.cleverget.com/de/downloads/cleverget.html> Benutzerhandbuch: <https://www.cleverget.com/de/user-guide/disney-plus-downloader.html>

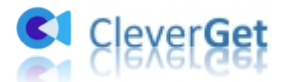

,,,,,,,,,,,,,,,,,,,,,,

# **Inhaltsverzeichnis**

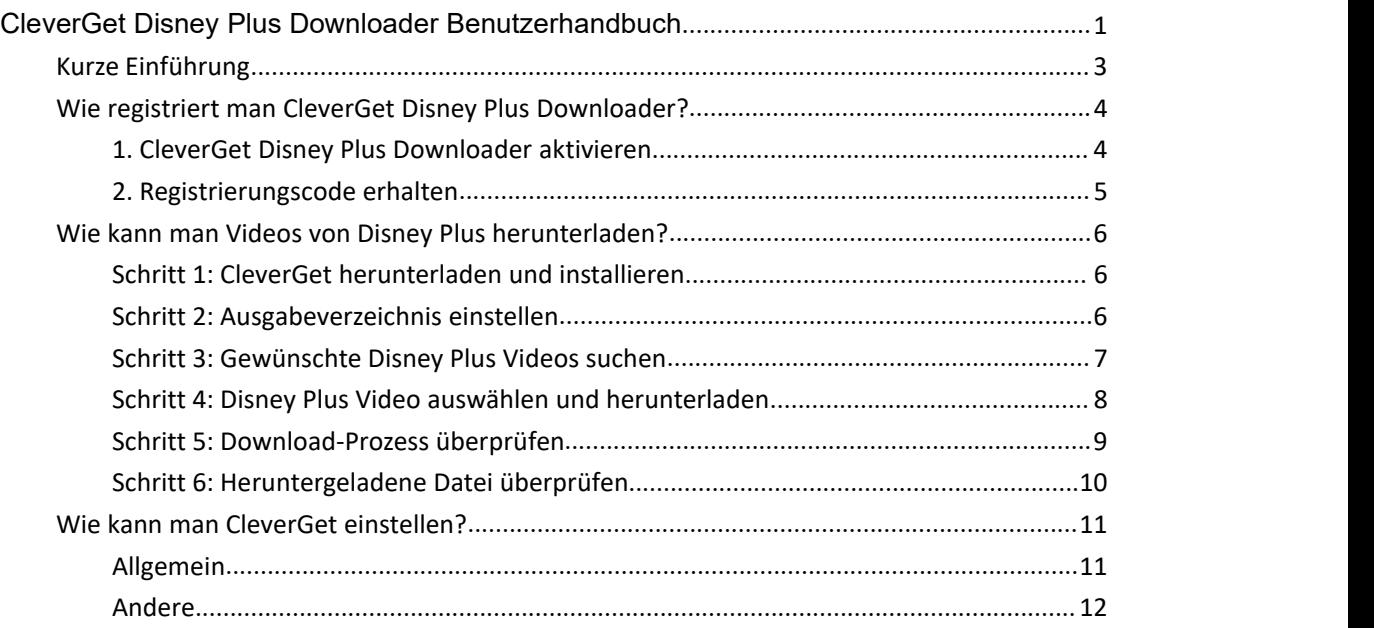

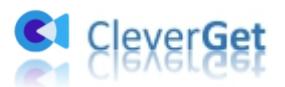

# <span id="page-2-0"></span>**Kurze Einführung**

Möchten Sie Filme von Disney Plus herunterladen, um Disney Plus offline zu sehen? Brauchen Sie einen professionellen Disney Plus Downloader? CleverGet Disney Plus Downloader ist genau die beste Disney Plus Downloader Software, die Sie bekommen können. Dieses Benutzerhandbuch von Disney Plus Video Downloader zeigt Ihnen, wie Sie Disney Plus Filme/Sendungen/Serien mit bis zu 720P mit den gewünschten Untertiteln und Audiospuren herunterladen können, um Disney Plus Filme offline zu genießen.

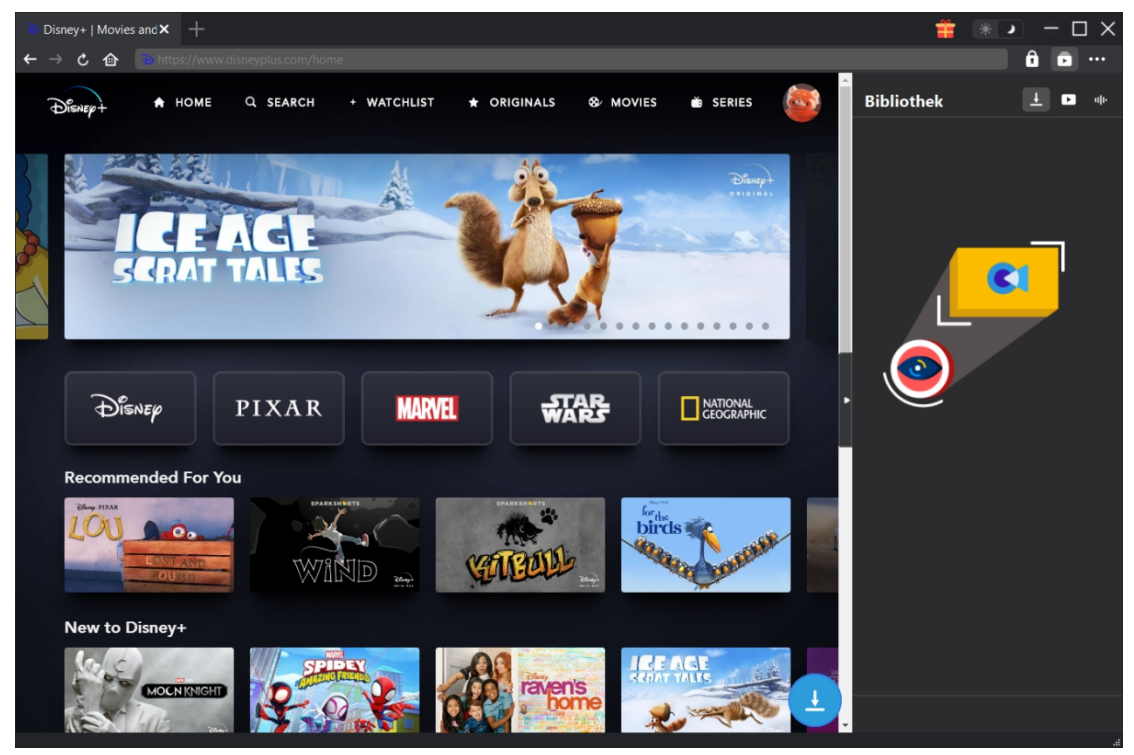

Hauptfunktionen:

- 1. Herunterladen von Disney Plus Shows, Filmen, Serien usw.
- 2. Herunterladen von Disney Plus Videos in 720P oder Originalauflösung.
- 3. Herunterladen von Filmen/Serien von Disney Plus in MP4/MKV für verschiedene Zwecke.
- 4. Herunterladen von Disney Plus-Filmen/Serien mit den gewünschten Untertiteln und Tonspuren.
- 5. Herunterladen von Disney Plus-Filmen/Sendungen mit Untertiteln in einer unabhängigen SRT/SUP-Datei oder Einfügen von Untertiteln in das Ausgabevideo.
- 6. Integrierter Browser zum Abspielen und Anschauen von Disney Plus-Filmen/Serien während des Herunterladens.
- 7. Genaue Informationen zu Disney Plus-Filmen/Sendungen, einschließlich Titel, Länge, Auflösung, Größe usw.
- 8. Hohe Geschwindigkeit beim Herunterladen von Disney Plus Videos.

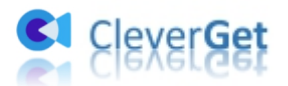

# <span id="page-3-0"></span>**Wie registriert man CleverGet Disney Plus Downloader?**

## <span id="page-3-1"></span>**1. CleverGet Disney Plus Downloader aktivieren**

 $\Delta$ 

Es gibt 2 verschiedene Möglichkeiten, das CleverGet Disney Plus Downloader Modul zu registrieren und zu aktivieren, wie unten aufgeführt:

A. Starten Sie CleverGet und klicken dann auf die Schaltfläche "Aktivieren"  $\blacksquare$ , um das "Aktivierungs-Center" zu öffnen. Kopieren Sie den Registrierungscode, den Sie erworben haben, und fügen Sie ihn in das Codefeld ein. Tippen Sie auf der Tastatur auf "Enter" oder klicken Sie auf

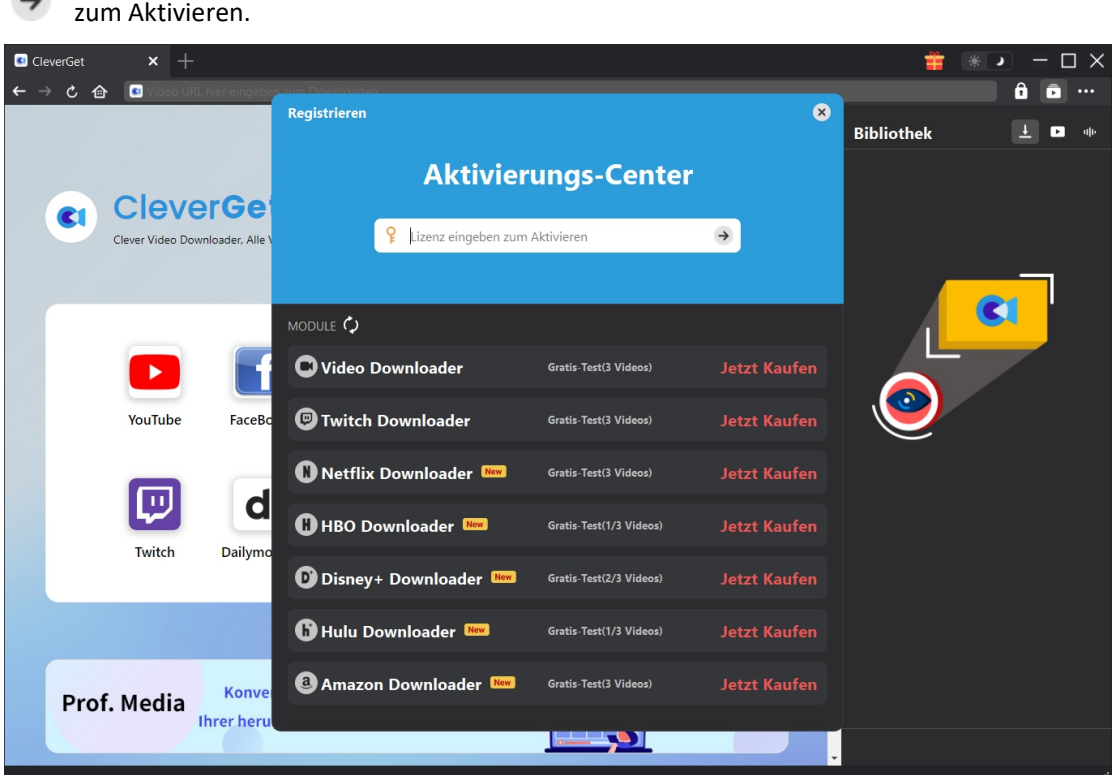

B. Oder klicken Sie auf das Drei-Punkte-Symbol \*\*\* und öffnen Sie dann die Option "Registrieren", um das "Aktivierungs-Center" zu betreten und den CleverGet Disney Plus Downloader mit einem gültigen Registrierungscode zu aktivieren.

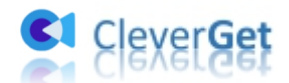

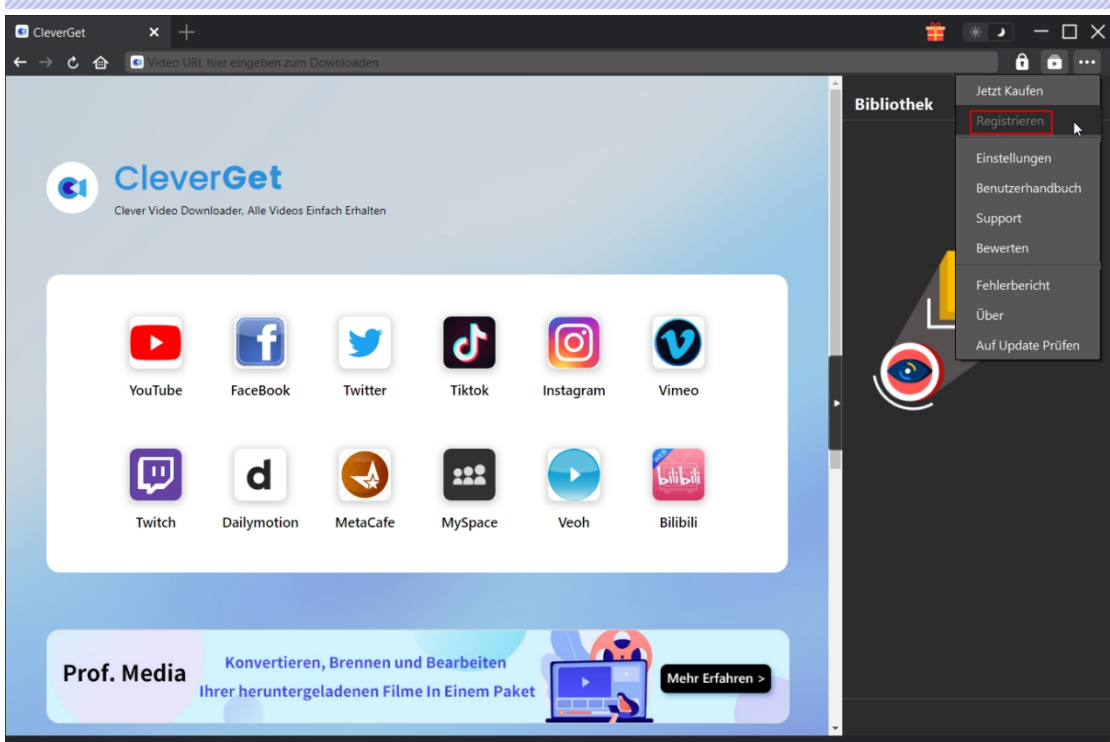

## <span id="page-4-0"></span>**2. Registrierungscode erhalten**

Es gibt verschiedene Möglichkeiten, den CleverGet Disney Plus Downloader zu kaufen und den Registrierungscode zu erhalten, wie unten aufgeführt:

1. Besuchen Sie direkt die Kaufseite von CleverGet Disney Plus [Downloader,](https://www.cleverget.com/de/purchase.html?pro=cleverget-disney-plus-downloader) um das CleverGet Disney Plus Download Modul zu kaufen und den Registrierungscode zu erhalten. Wählen Sie die Validierung nach Ihren Bedürfnissen und klicken Sie dann auf "zur Kasse gehen", um zur Zahlungsseite zu gelangen. Geben Sie die erforderlichen Informationen auf der Zahlungsseite ein und bezahlen Sie die Rechnung. Der Registrierungscode wird Ihnen per E-Mail zugeschickt, nachdem Sie die Zahlung in kürzester Zeit abgeschlossen haben.

2. Klicken Sie auf CleverGet auf das Symbol mit den drei Punkten \*\*\* und öffnen Sie dann die Schaltfläche "Jetzt Kaufen", um die Kaufseite des CleverGet-Pakets zu öffnen. Wählen Sie dann das gewünschte Modul und fahren Sie wie oben beschrieben fort.

3. Klicken Sie auf CleverGet auf die Schaltfläche "Aktivieren" **Dana die Schalten**, um das "Aktivierungscenter" zu öffnen. Wählen Sie die Module, für die Sie den Registrierungscode erhalten möchten, und klicken Sie dann auf die Schaltfläche "Jetzt Kaufen". Nachdem Sie auf die Schaltfläche geklickt haben, werden Sie zur Kaufseite der CleverGet-Module weitergeleitet, wo Sie den Registrierungscode für alle Module erwerben können.

4. Auf der "Registrierungs-Center "-Schnittstelle können Sie auch auf die Schaltfläche "Erneuern" rechts neben dem CleverGet Disney Plus Downloader-Modul klicken, um einen Verlängerungscode zu erhalten und die Nutzung zu erneuern.

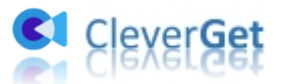

# <span id="page-5-0"></span>**Wie kann man Videos von Disney Plus herunterladen?**

In der folgenden Anleitung erfahren Sie, wie Sie CleverGet Disney Plus Downloader verwenden, um Filme und Sendungen von Disney Plus herunterzuladen.

**Hinweis:** Derzeit kann CleverGet Disney Plus Downloader nur ein Disney-Plus-Video pro Mal herunterladen.

## <span id="page-5-1"></span>**Schritt 1: CleverGet herunterladen und installieren**

Sie können CleverGet Disney Plus Downloader kostenlos herunterladen und auf Ihrem Computer installieren. Stellen Sie sicher, dass Sie die richtige Version heruntergeladen und installiert haben entsprechend Ihres Computersystems.

**Hinweis:** CleverGet Disney Plus Downloader ist eine Komponente des [CleverGet](https://www.cleverget.com/de/) Programms.

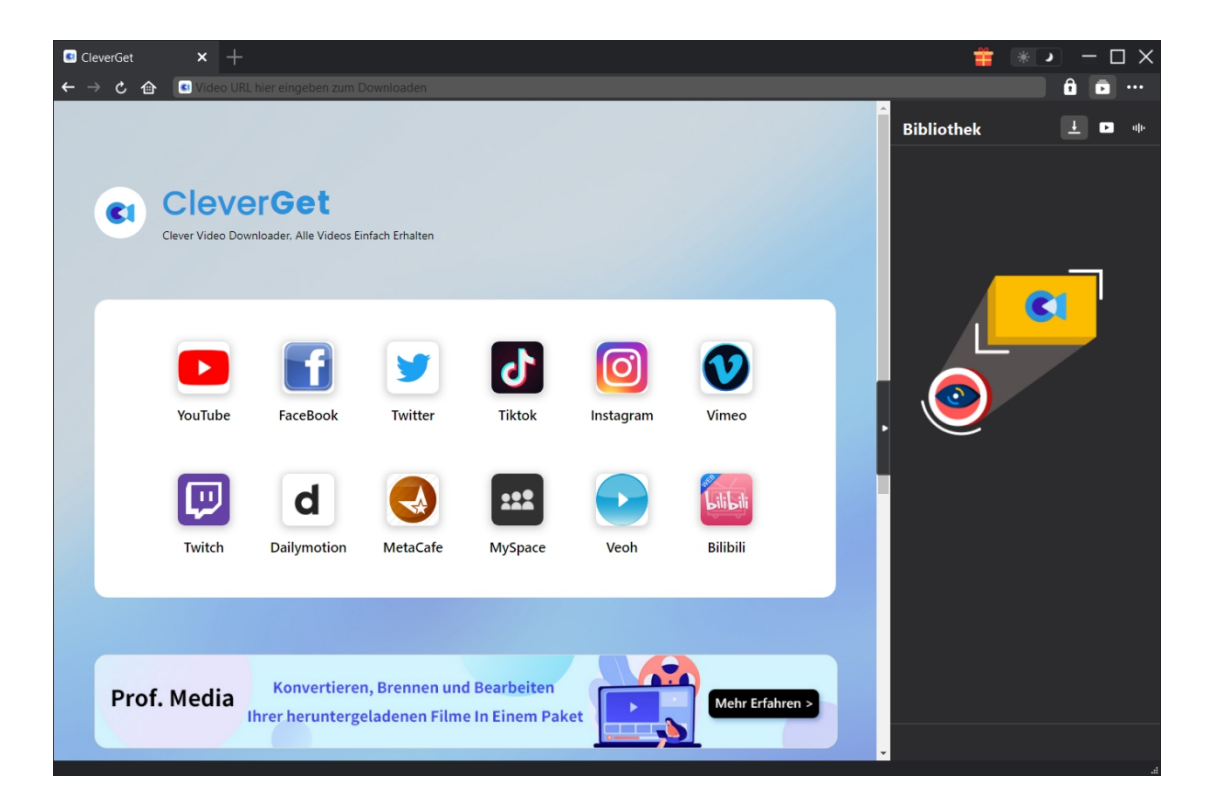

#### <span id="page-5-2"></span>**Schritt 2: Ausgabeverzeichnis einstellen**

Klicken Sie auf Drei-Punkte-Symbol \*\*\* und dann auf die Option "Einstellungen", um das Panel "Einstellungen" zu öffnen. Auf der Registerkarte "Allgemein" können Sie das Ausgabeverzeichnis in den Feldern "Video speichern auf" und "Audio speichern auf" festlegen und andere Einstellungen wie die Sprache der Programmoberfläche, das Erscheinungsbild, die maximalen Download-Aufgaben usw. ändern. Wenn Sie die Option "Unterordner für jeden Stream-Service

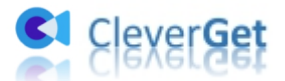

erstellen" aktivieren, werden die Online-Videos je nach Video-Website in den entsprechenden Unterordnern gespeichert. Klicken Sie schließlich auf die Schaltfläche "Speichern".

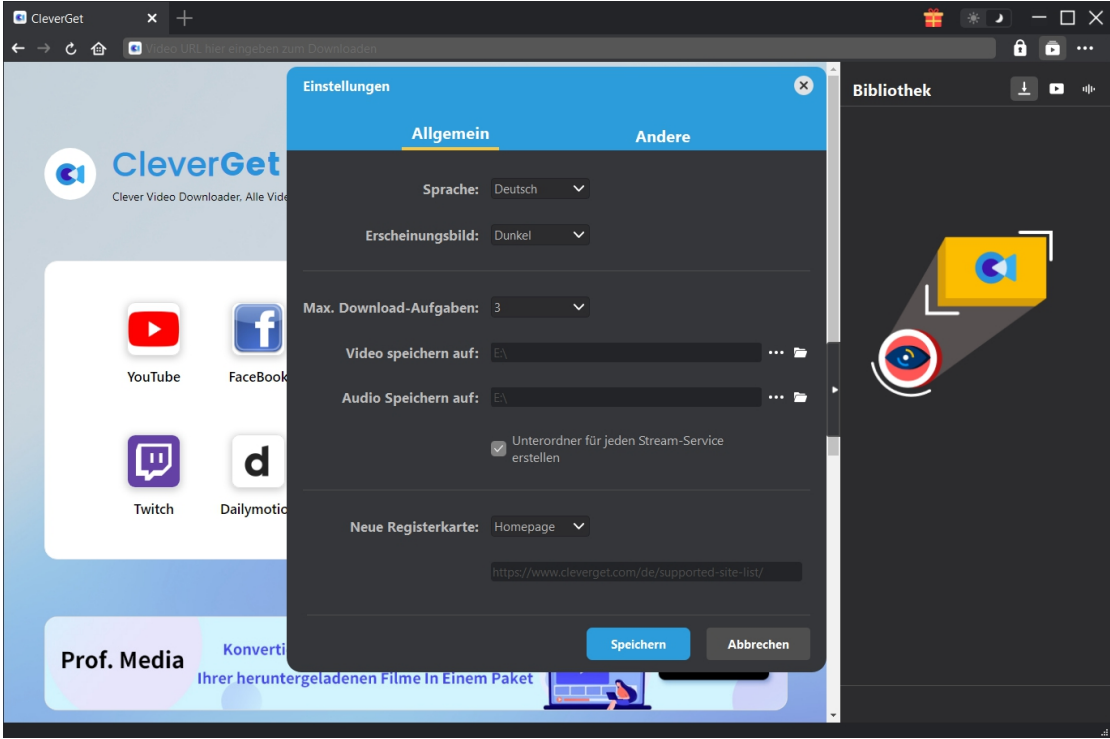

## <span id="page-6-0"></span>**Schritt 3: Gewünschte Disney Plus Videos suchen**

Sie können URL des Disney-Plus-Videos direkt in Adressleiste kopieren und einfügen, um das Disney-Plus-Video in CleverGet zu öffnen, abzuspielen und herunterzuladen. Mit CleverGet können Sie sich bei Disney Plus mit Ihrem eigenen Konto und Passwort anmelden. Sie können auch die Disney-Plus-Homepage öffnen, sich anmelden und dann in CleverGet nach dem Zielvideo zum Herunterladen suchen.

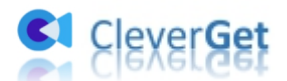

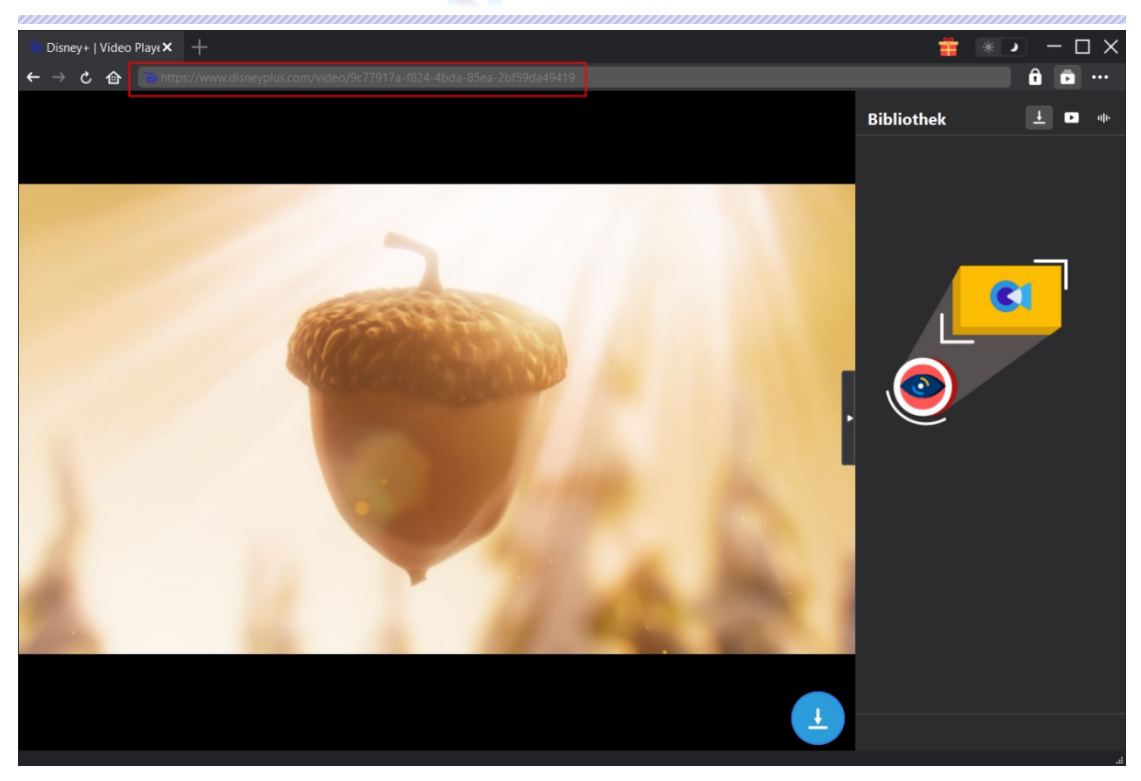

#### <span id="page-7-0"></span>**Schritt 4: Disney Plus Video auswählen und herunterladen**

Sobald Sie die Disney-Plus-Videoseite öffnen, sehen Sie das Download-Symbol in der unteren rechten Ecke. Klicken Sie darauf, um CleverGet Disney Plus Downloader zu beauftragen, die Video-URL zu analysieren. Nach der Analyse werden alle verfügbaren Download-Optionen in einem Pop-up-Fenster angezeigt, in verschiedenen Qualitäten/Auflösungen, Bildraten und Größen. Wählen Sie die richtige Auflösung, die Sie herunterladen möchten, und legen Sie dann entweder MKV oder MP4 als Ausgabeformat fest, wählen Sie Audiospuren und Untertitel aus und entscheiden Sie, ob die Untertitel in die Ausgabevideodatei remuxen sollen oder nicht. Klicken Sie anschließend auf die Schaltfläche "Download", um den Download von Disney-Plus-Sendungen/Filmen zu starten.

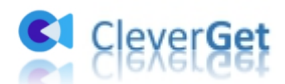

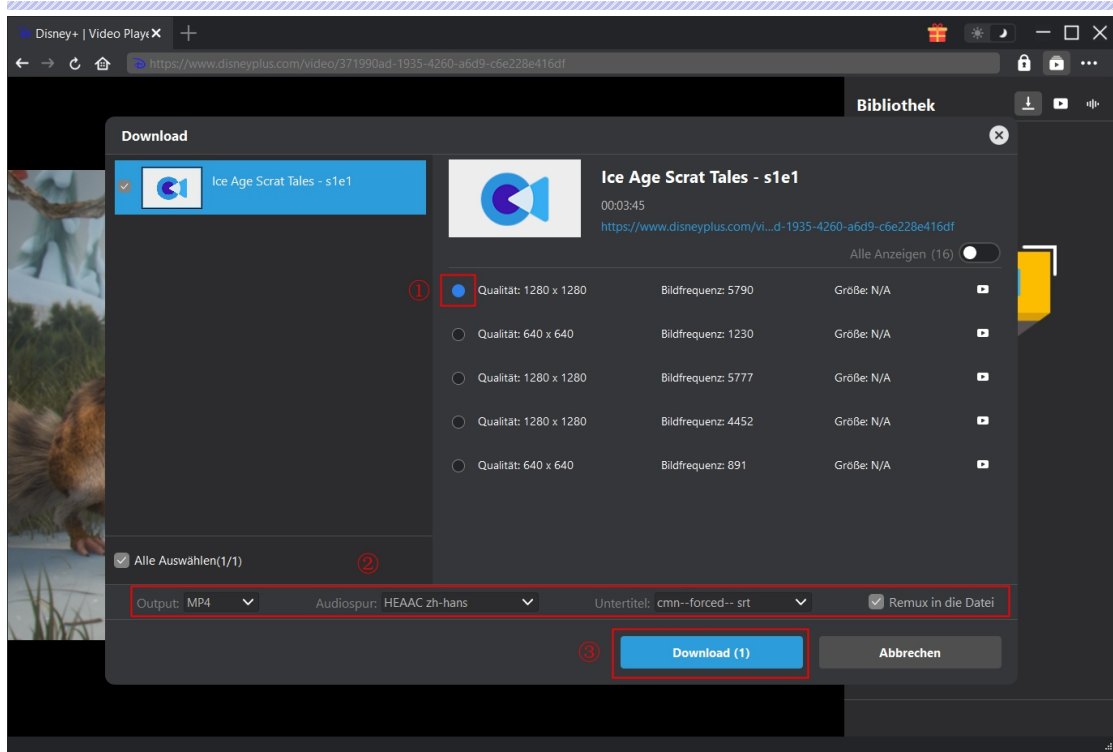

**Hinweis:** Untertitel werden ins Ausgabevideo integriert, wenn Sie Option "Remux in die Datei" aktivieren. Sonst werden die Untertitel entweder im SRT- oder SUP-Format separat gespeichert.

# <span id="page-8-0"></span>**Schritt 5: Download-Prozess überprüfen**

Auf der rechten Seitenleiste erscheint eine Seitenleiste, die Ihnen den Download-Fortschritt anzeigt. Klicken Sie auf das Symbol "Herunterladen"  $\overline{\phantom{a}}$ , um zu sehen, ob das Disney Plus Video heruntergeladen wird. Sie können den Fortschritt und die Geschwindigkeit des Herunterladens sehen. Klicken Sie auf das Symbol "Schließen" X, um die Aufgabe zu beenden und zu löschen,

wann immer Sie möchten.

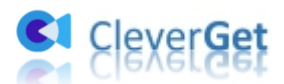

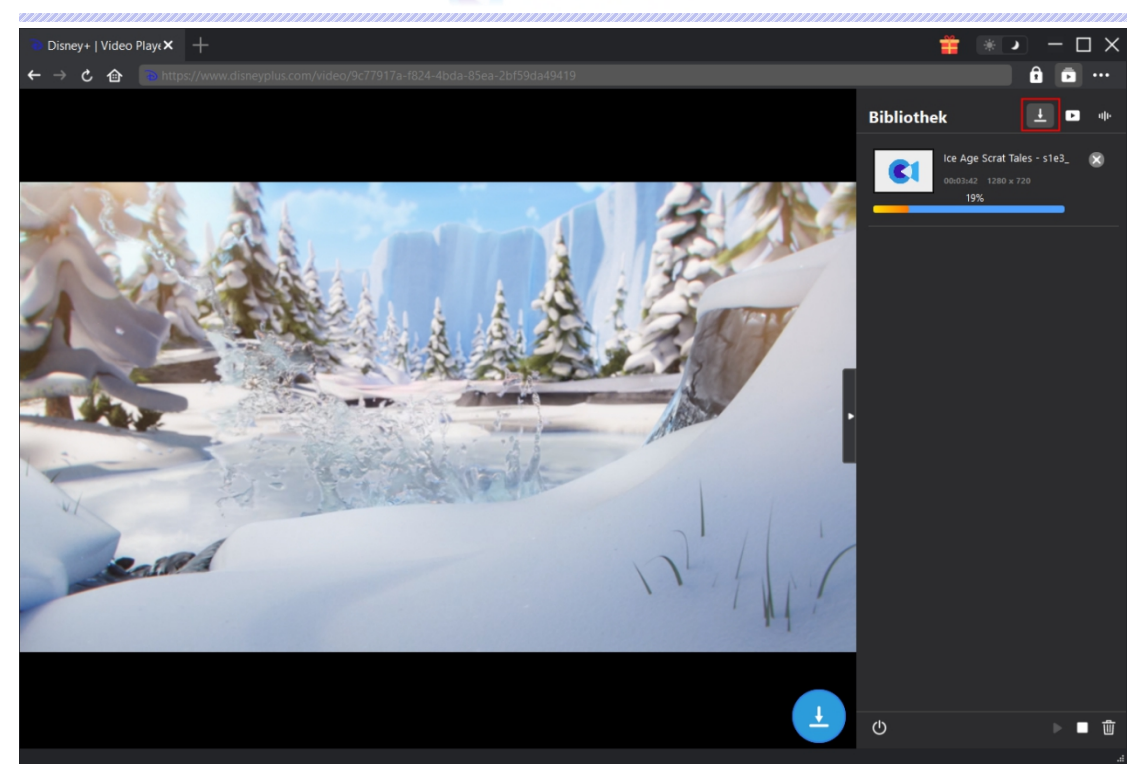

## <span id="page-9-0"></span>**Schritt 6: Heruntergeladene Datei überprüfen**

Wenn der Download abgeschlossen ist, können Sie die heruntergeladenen Dateien nach Dateityp prüfen: Video oder Audio. Klicken Sie auf Schaltfläche "Abspielen" auf der Miniaturansicht der heruntergeladenen Datei zum Abspielen oder auf "Ordner öffnen" klicken, um die Datei anihrem genauen Speicherort zu öffnen. Klicken Sie mit der rechten Maustaste auf die Datei, um sie mit dem Leawo Blu-ray Player abzuspielen, sie zu löschen, alle heruntergeladenen Aufgaben zu löschen oder die Quellwebseite zu öffnen.

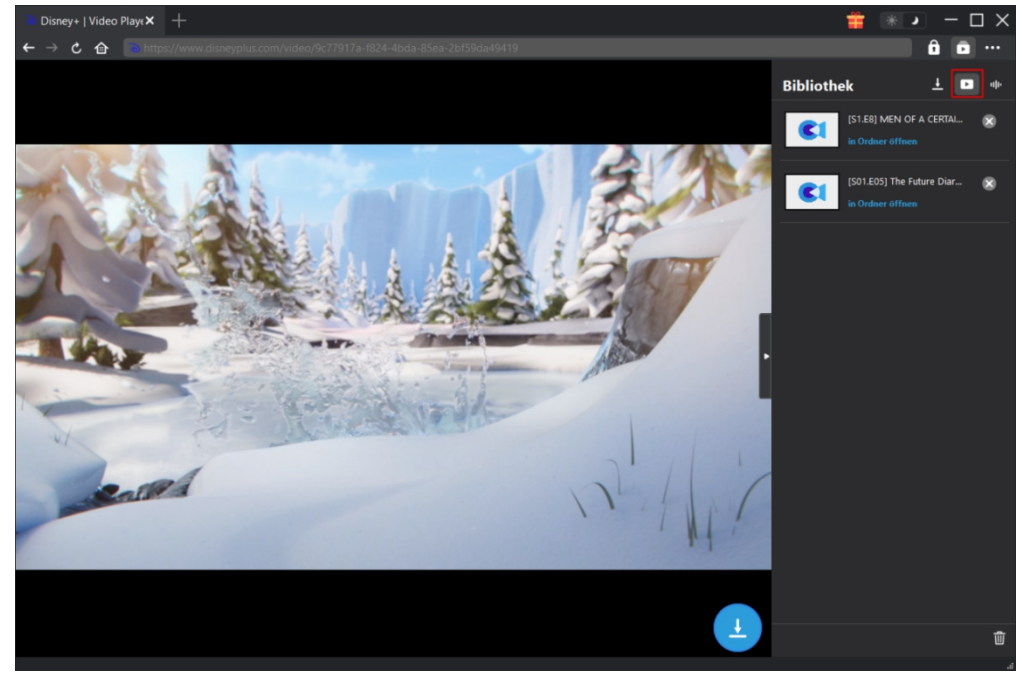

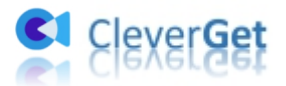

## <span id="page-10-0"></span>**Wie kann man CleverGet einstellen?**

Klicken Sie bei CleverGet auf das Drei-Punkte-Symbol, um mehrere Optionen im Dropdown-Menü aufzurufen, darunter: Jetzt Kaufen, Registrieren, Einstellungen, Benutzerhandbuch, Support, Bewerten, Fehlerbericht, Über und Auf Update prüfen. Klicken Sie auf eine beliebige Option, um die gewünschte Hilfe zu erhalten.

Um CleverGet einzustellen, klicken Sie auf die Option "Einstellungen" und gelangen Sie in den Bereich "Einstellungen". Nachdem Sie alle Einstellungen vorgenommen haben, klicken Sie auf die Schaltfläche "Speichern" und speichern Sie alle Änderungen.

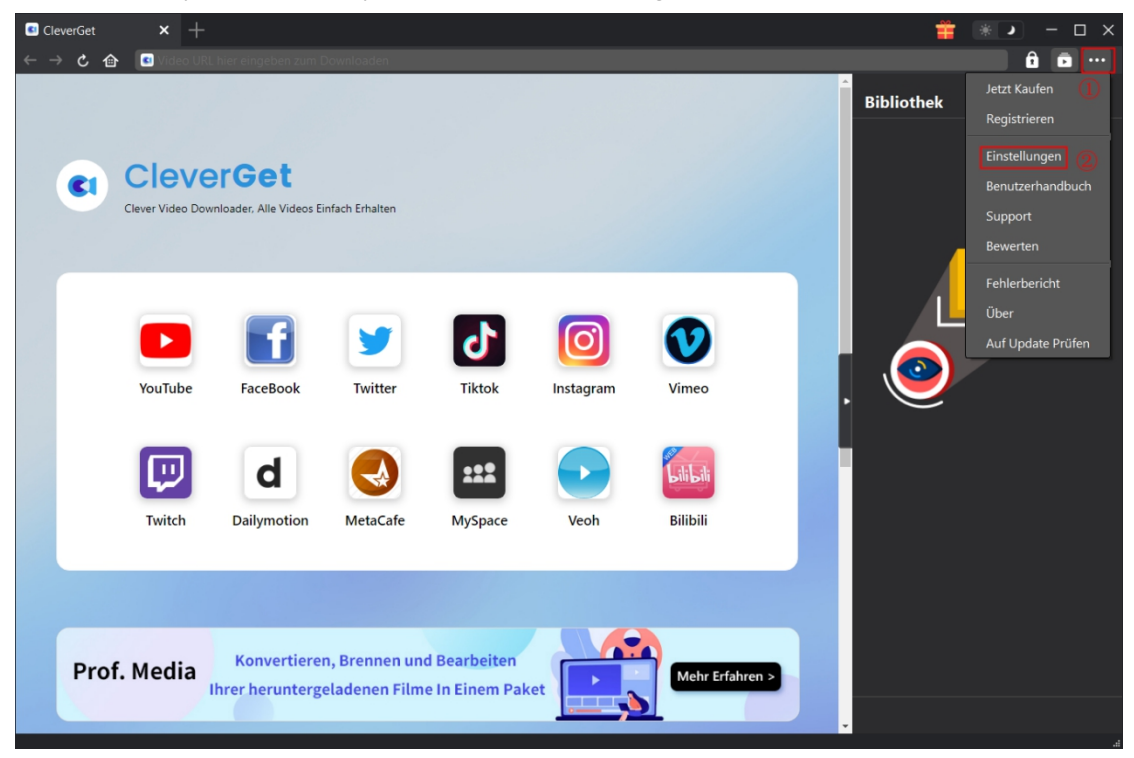

Es gibt mehrere Registerkarten im Bereich "Einstellungen". Hier stellen wir sie nacheinander vor.

# <span id="page-10-1"></span>**Allgemein**

Unter dem Punkt "Allgemein" finden Sie fast alle grundlegenden Einstellungen, die Sie benötigen: 1. **Sprache:** In diesem Abschnitt können Sie die Sprache der Benutzeroberfläche ändern, wobei 5 Sprachen zur Auswahl stehen.

2. Erscheinungsbild: Hier können Sie zwischen dem hellen und dem dunklen Modus **米** 

umschalten, indem Sie auf der Hauptseite auf das Symbol "Heller/Dunkler Modus" klicken.

3. **Maximale Download-Aufgaben:** Die maximale Anzahl der Download-Aufgaben kann von 1 bis 5 geändert werden.

4. **Video speichern in:** Zeigen Sie das Standardverzeichnis zum Speichern heruntergeladener Videos an, und ändern Sie esnach Ihren persönlichen Vorlieben.

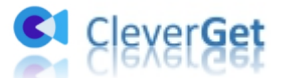

5. **Audio speichern in:** Zeigen Sie das Standardverzeichnis zum Speichern heruntergeladener Audiodateien an, und ändern Sie es nach Ihren persönlichen Vorlieben.

6. **Unterordner für jeden Stream Services erstellen:** Erstellen Sie automatisch Unterordner für alle Module und speichern und klassifizieren Sie heruntergeladene Videos in den entsprechenden Unterordnern.

7. **Neue Registerkarte:** Wählen Sie, ob eine neue Registerkarte zur Standardseite oder zur leeren Seite geöffnet werden soll.

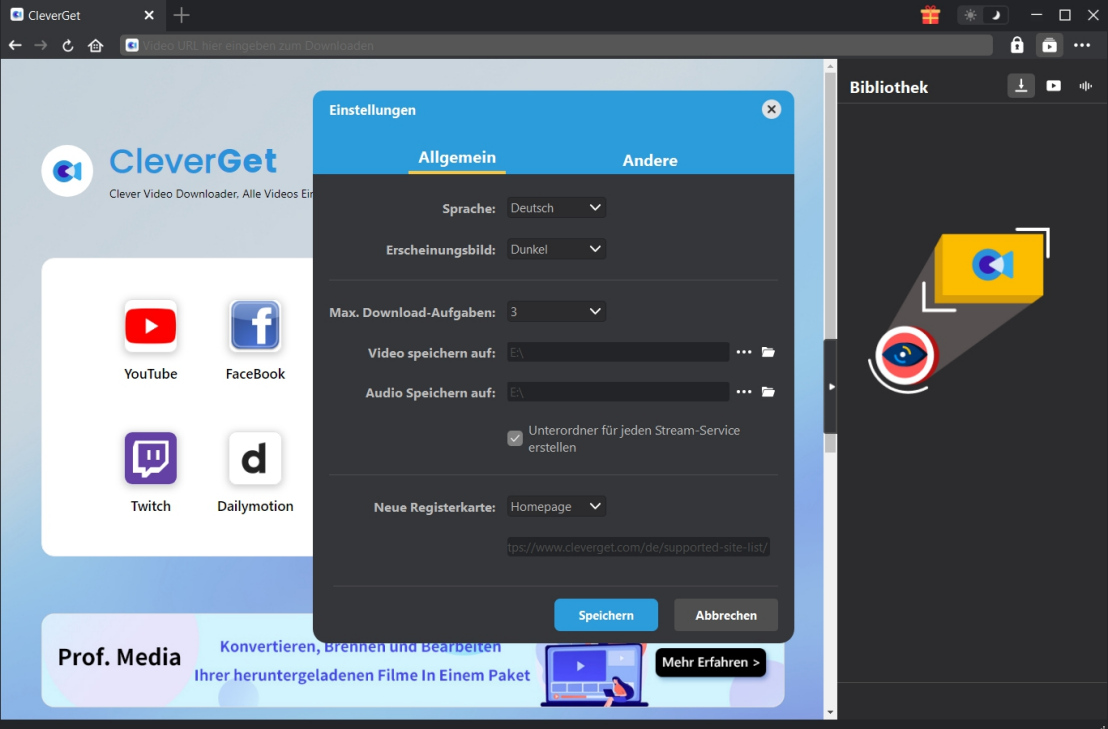

## <span id="page-11-0"></span>**Andere**

Öffnen Sie "Andere", um Funktion "Autom. Update prüfen" zu aktivieren/deaktivieren und legen die Häufigkeit fest, mit der CleverGet nach Updates suchen. Schaltfläche "Update überprüfen".

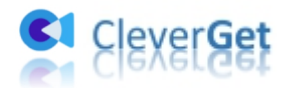

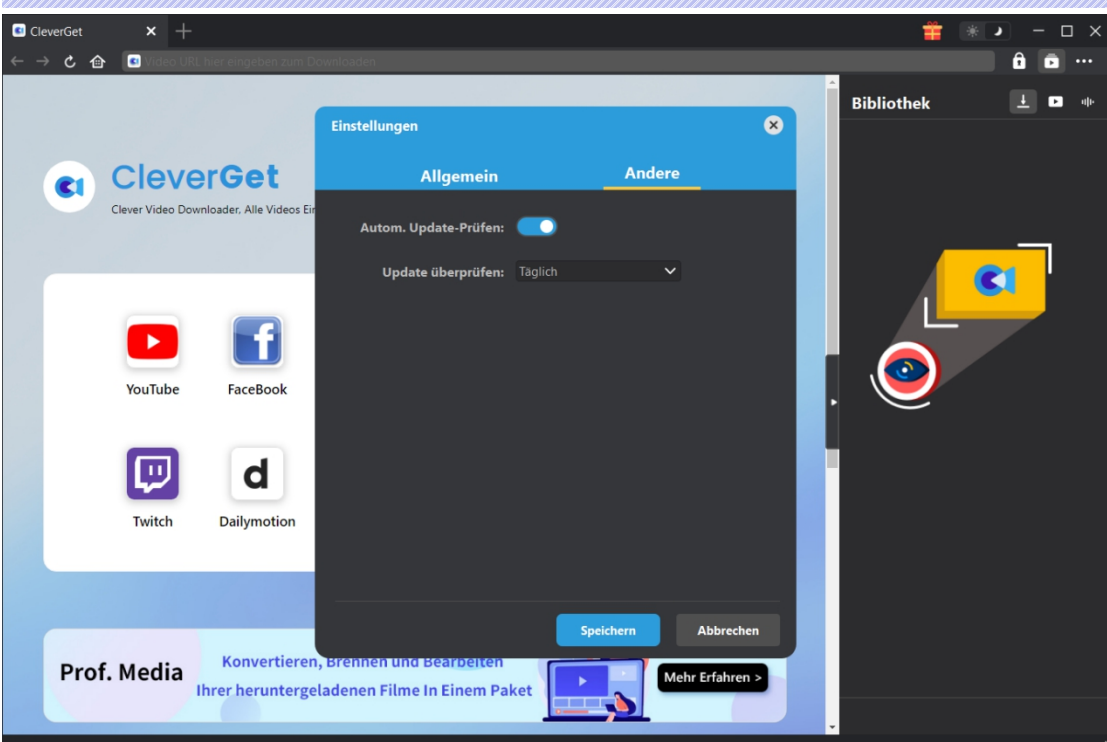